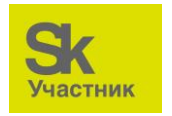

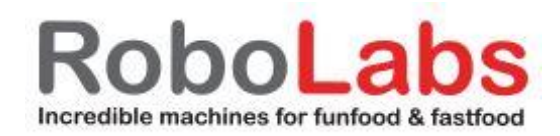

# **Инструкция по установки и настройки 212368 RMS-WF1 Модуль Wi-Fi для телеметрии RoboMetrics**

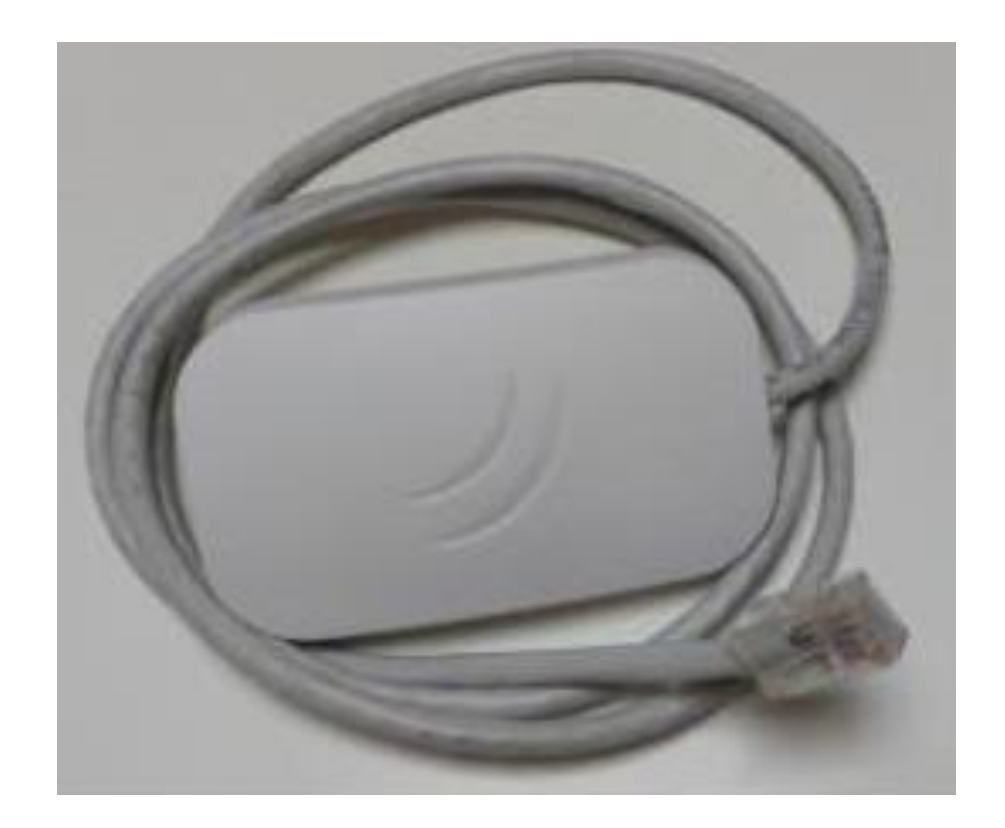

В комплекте с модулем идет блок питания и кабель подключения для настройки. Блок наклеить на корпус согласно рисунку

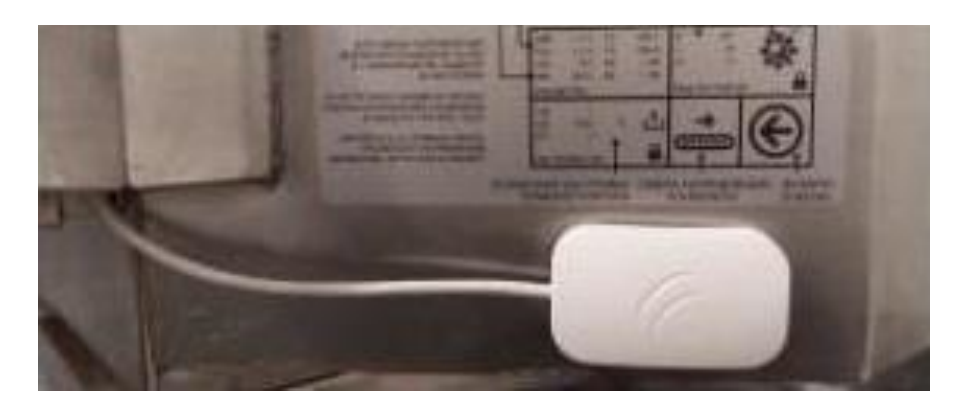

В печи установить в модуль телеметрии

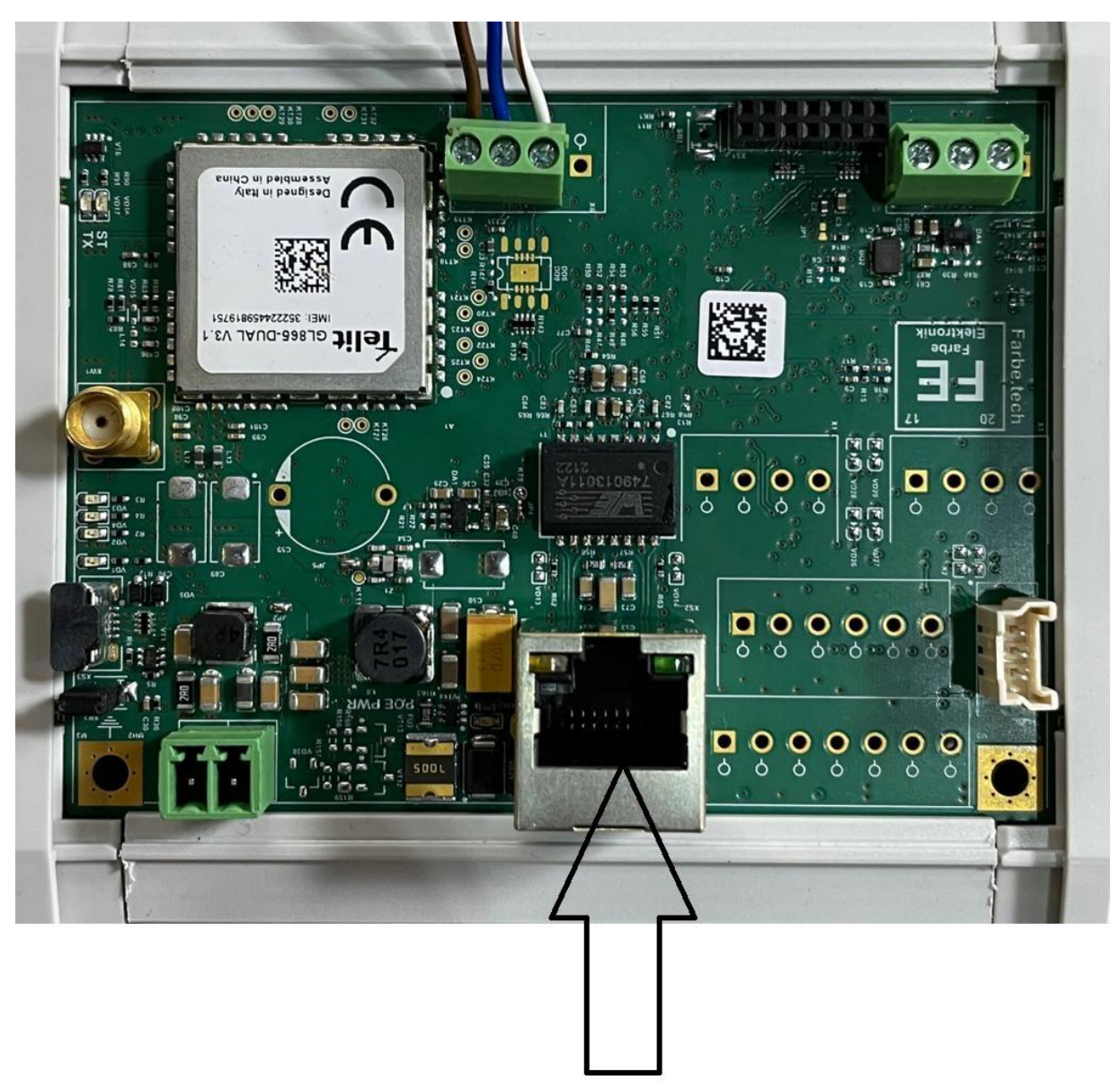

# Настройка(v0.1)

Для настройки WiFi соединения оборудования с внешней точкой доступа (например WiFi роутер) необходима программа Winbox от Mikrotik. Ссылка<https://mikrotik.com/download> (необходимо выбрать версию WinBox, скачать и установить)

Сам Mikrotik необходимо подключить одним патч кордом в контроллер, он получит от него питание и будет готов к работе.

#### **! При возникновении проблем с настройкой WiFi или программой Winbox может помочь сброс настроек на заводские с последующей настройкой – Приложение 1 !**

Предварительно точка Mikrotik уже настроена на работу в режиме моста, т.е. на передачу данных от оборудования (контроллера) на WiFi роутер. Необходимо знать SSID сети и пароль WiFi сети. В этой инструкции будет показано как это сделать.

#### **! По умолчанию тип аутентификации wpa2-psk, если у вас WiFi сеть с другим типом, то обратитесь к системному администратору !**

Идея данной настройки заключается в том, чтобы взять готовый файл (config.rsc, идет с описанием) и прописать в него требуемые параметры сети (SSID и пароль). Для этого необходимо открыть файл в любом текстовом редакторе и поменять два параметра. Сохранить этот файл и перенести в Mikrotik.

Ниже настройки файла с полями (выделено красным) которые необходимо поменять:

/interface wireless set [ find default-name=wlan1 ] band=2ghz-b/g/n channel-width=20/40mhz-eC disabled=no  $frequency = 2442$  ssid= $SSD$ 

/interface wireless security-profiles set [ find default=yes ] authentication-types=wpa2-psk eap-methods="" mode=dynamic-keys supplicant-identity=MikroTik wpa2-pre-shared-key=PASSWORD

/ip pool add name=pool1 ranges=192.168.10.10-192.168.10.100

/ip dhcp-server add address-pool=pool1 disabled=no interface=ether1 name=server1

/ip neighbor discovery-settings set discover-interface-list=!dynamic

 $\pi$  /ip address add address=192.168.10.1/24 interface=ether1 network=192.168.10.0

/ip dhcp-client add disabled=no interface=wlan1

/ip dhcp-server network add address=192.168.10.0/24 dns-server=192.168.10.1 gateway=192.168.10.1 netmask=24

/ip dns set allow-remote-requests=yes

/ip firewall nat add action=masquerade chain=srcnat out-interface=wlan1

/system clock set time-zone-name=Europe/Moscow

Для настройки необходимо подключить Mikrotik к патчкорду. Патчкорд вставить в белый кабель в разъем Data&Power. Белый разъем RJ45 в ноутбук и подключить блок питания.

-----

Открываем программу Winbox, если на ноутбуке DHCP настройки по умолчанию (ноутбук является клиентом) при обновлении (Refresh) появится точка Mikrotik с MAC и IP адресами

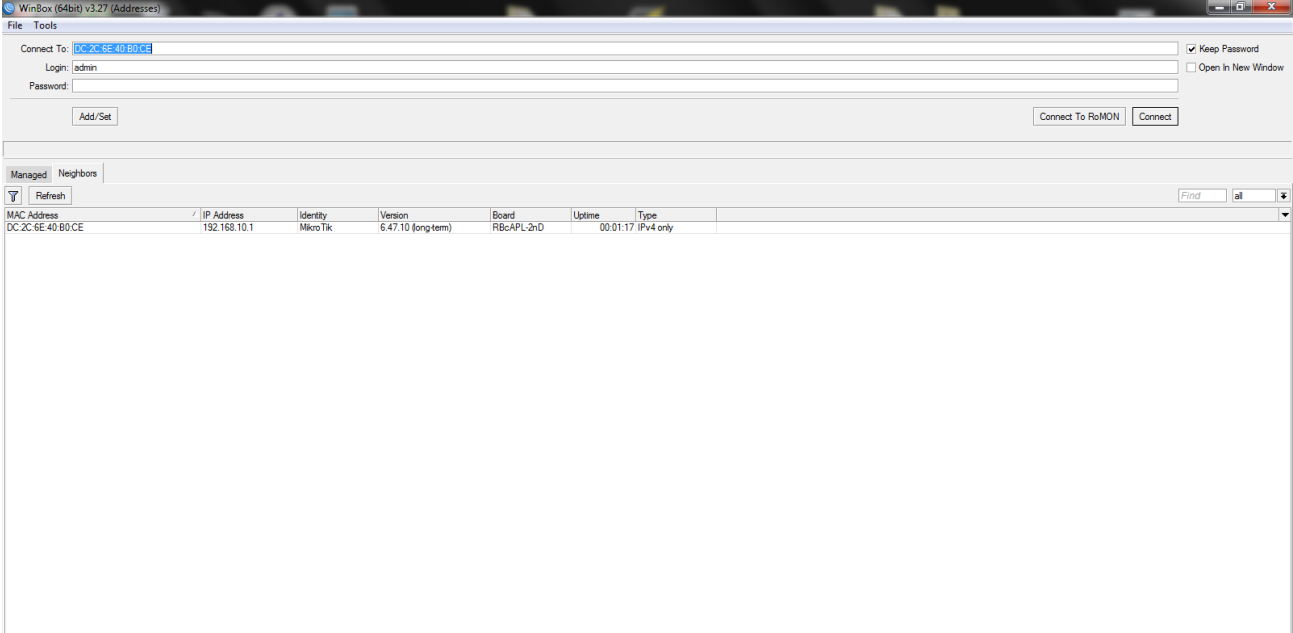

В поле Login: admin, в поле Password оставляем пустым. Нажимаем Connect.

Если все сделано правильно, то должна открыться программа в новом окне.

Далее в левом меню необходимо открыть раздел Files

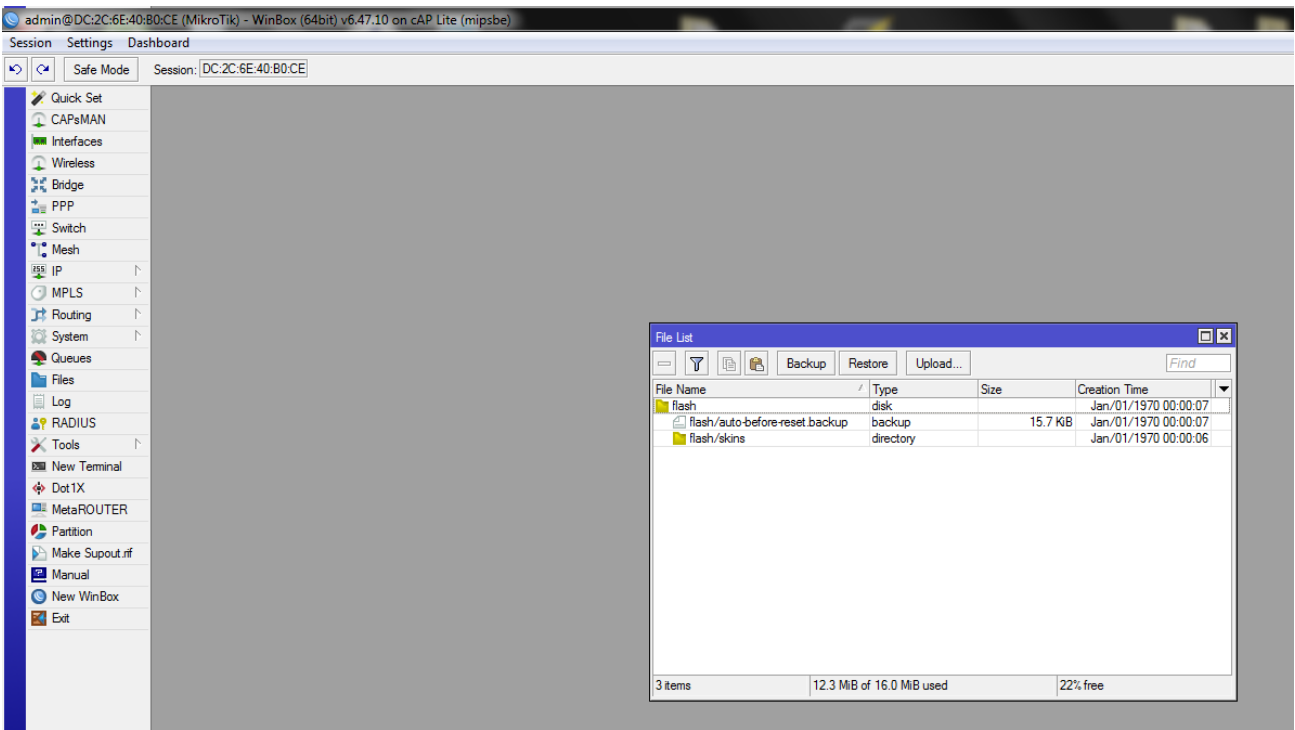

Сюда будет необходимо перенести файл с настройками для конкретной WiFi Сети, т.е. с прописанным названием сети SSID и его паролем.

Переносим предварительно настроенный файл config.rsc прямо в общий раздел, если он там появился открываем в левом меню New Terminal

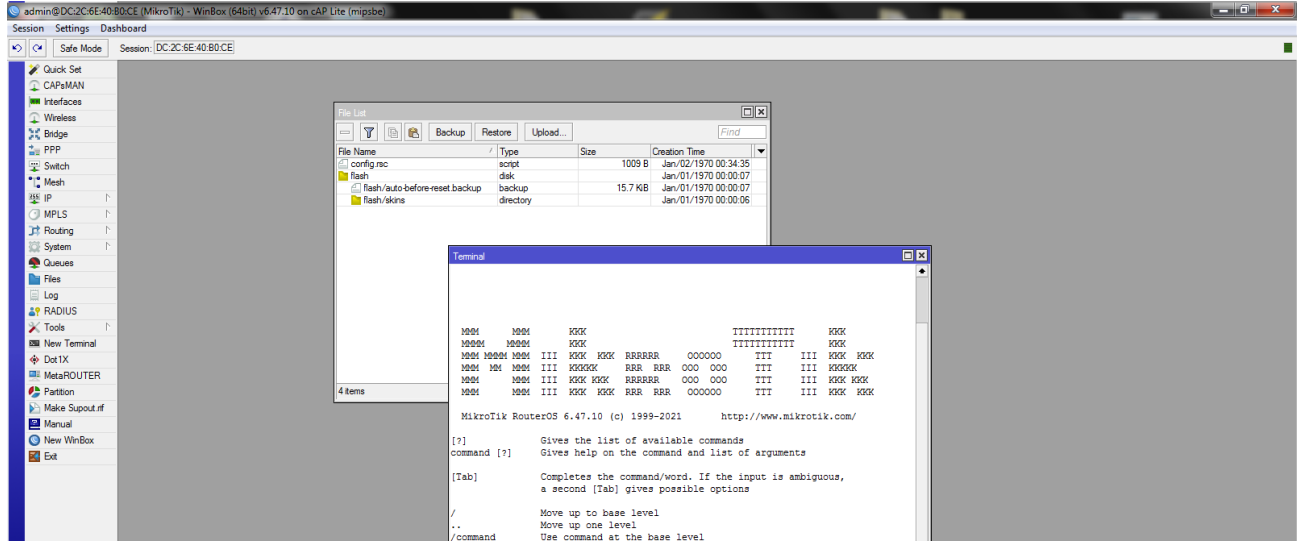

В командной строке пишем /import config.rsc и нажимаем Enter

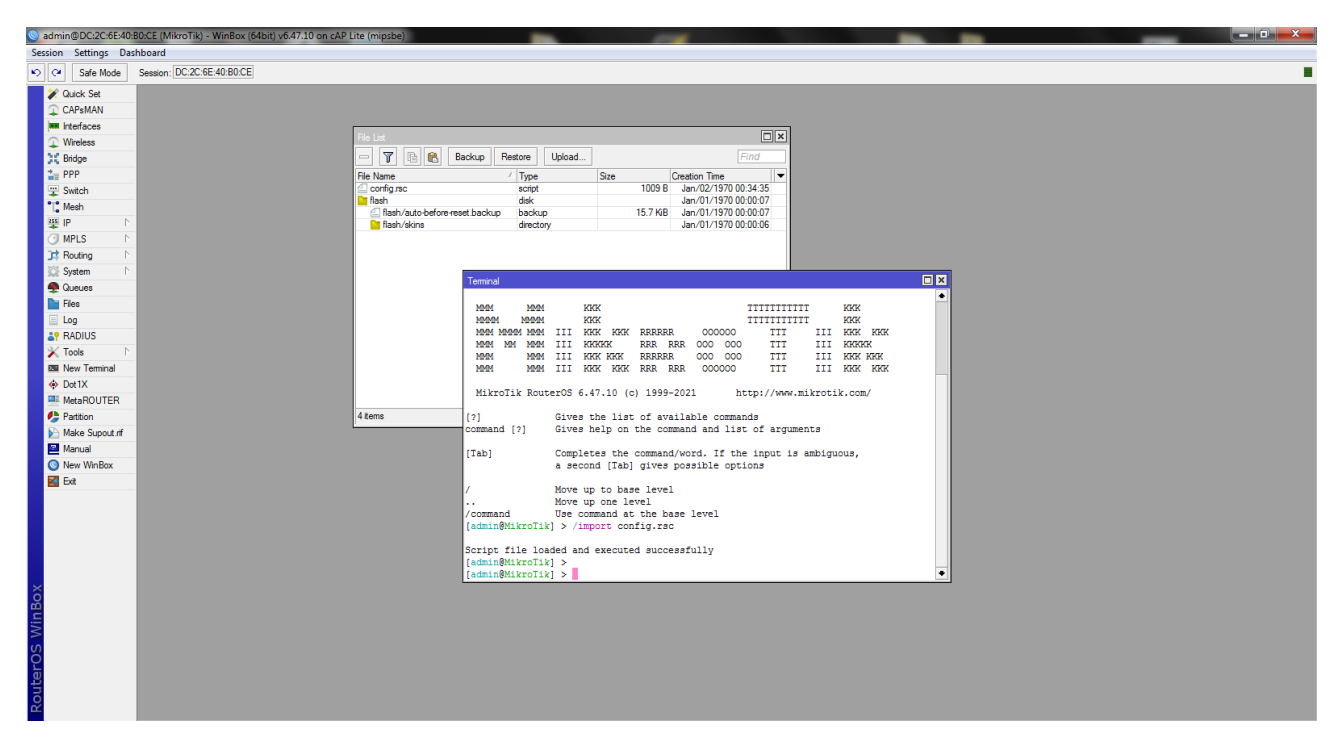

Если конфигурация применилась успешно то будет надпись Script file loaded and executed successfully

Далее System -> Reboot -> Yes

Программа выйдет в предыдущее меню.

Для проверки работоспособности на месте, можно отключить WiFi на ноутбуке и проверить что интернет работает через точку Mikrotik

Так же для безопасности необходимо поставить пароль на точку

System -> Password

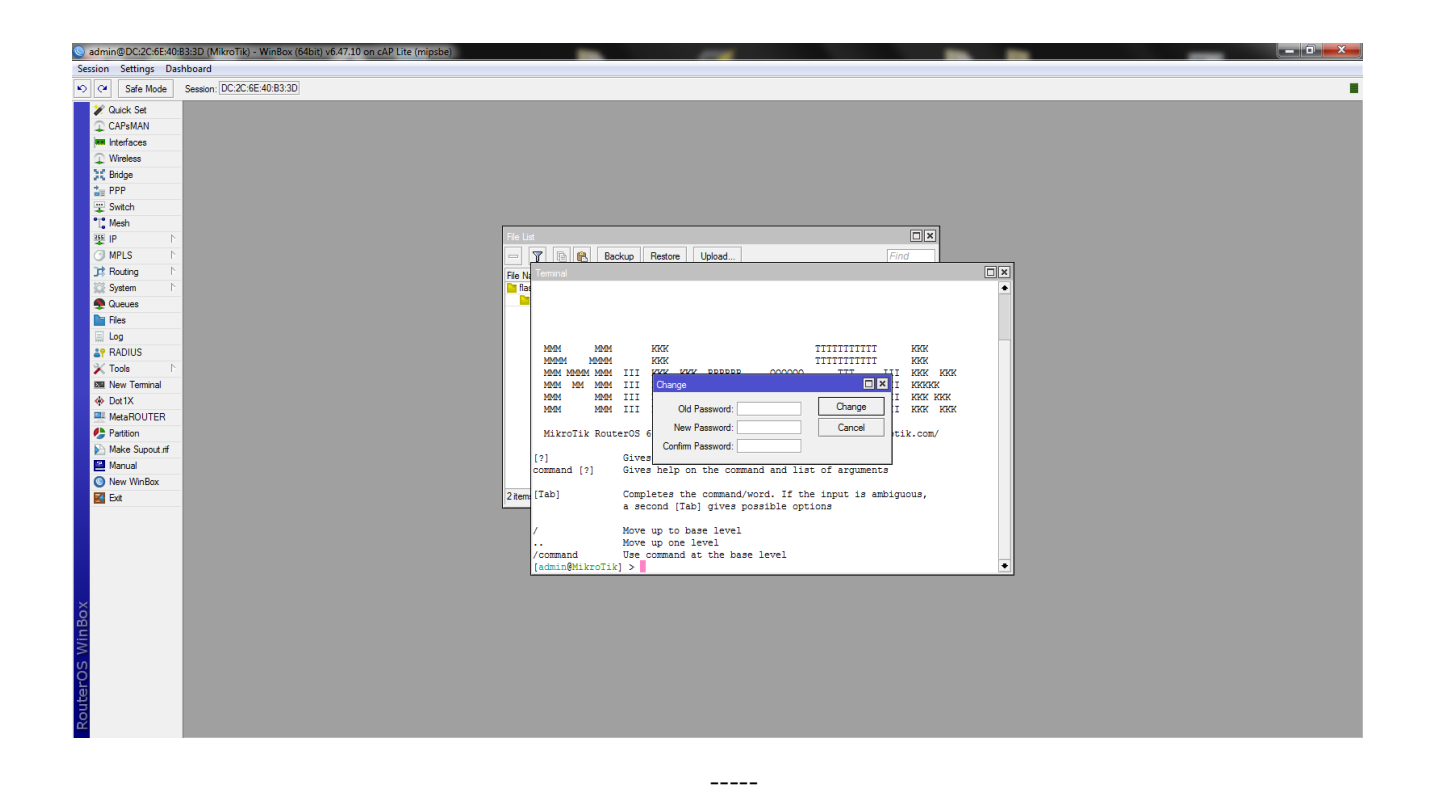

#### Приложение 1

Если по каким-то причинам предварительные настройки точки слетели, то необходимо заново сбросить точки и записать предварительный конфиг.

Для этого необходимо зажать кнопку на точке и включить питание, подержать порядка 10 секунд (пока не начнется поочередная индикация) и отпустить кнопку.

На ноутбуке необходимо включить WiFi и включить программу Winbox

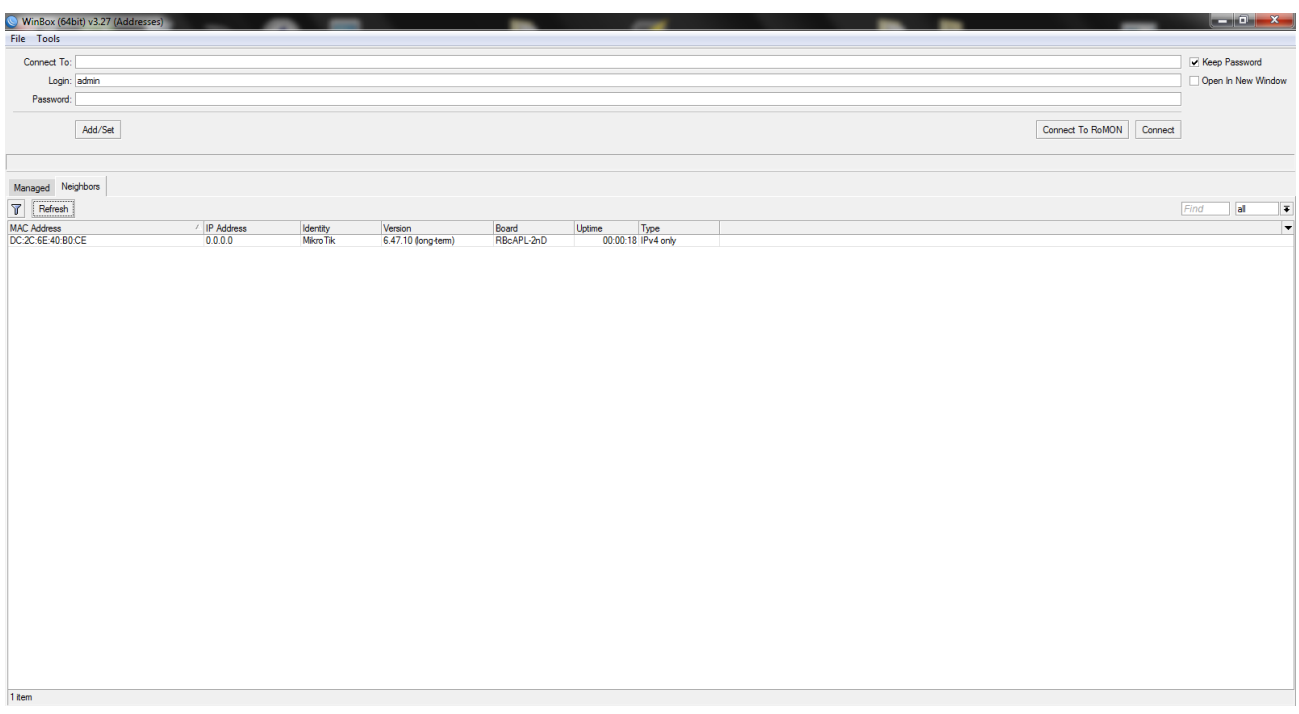

В окне при обновлении (Refresh) должна появиться подключенная точка с MAC адресом. В поле Login: admin, в поле Password оставляем пустым. Нажимаем Connect.

Если все сделано правильно, то должна открыться программа в новом окне.

После соединения с Winbox откроется окно, где будет необходимо нажать Remove Configuration – для сброса настроек точки по умолчанию в нулевые параметры.

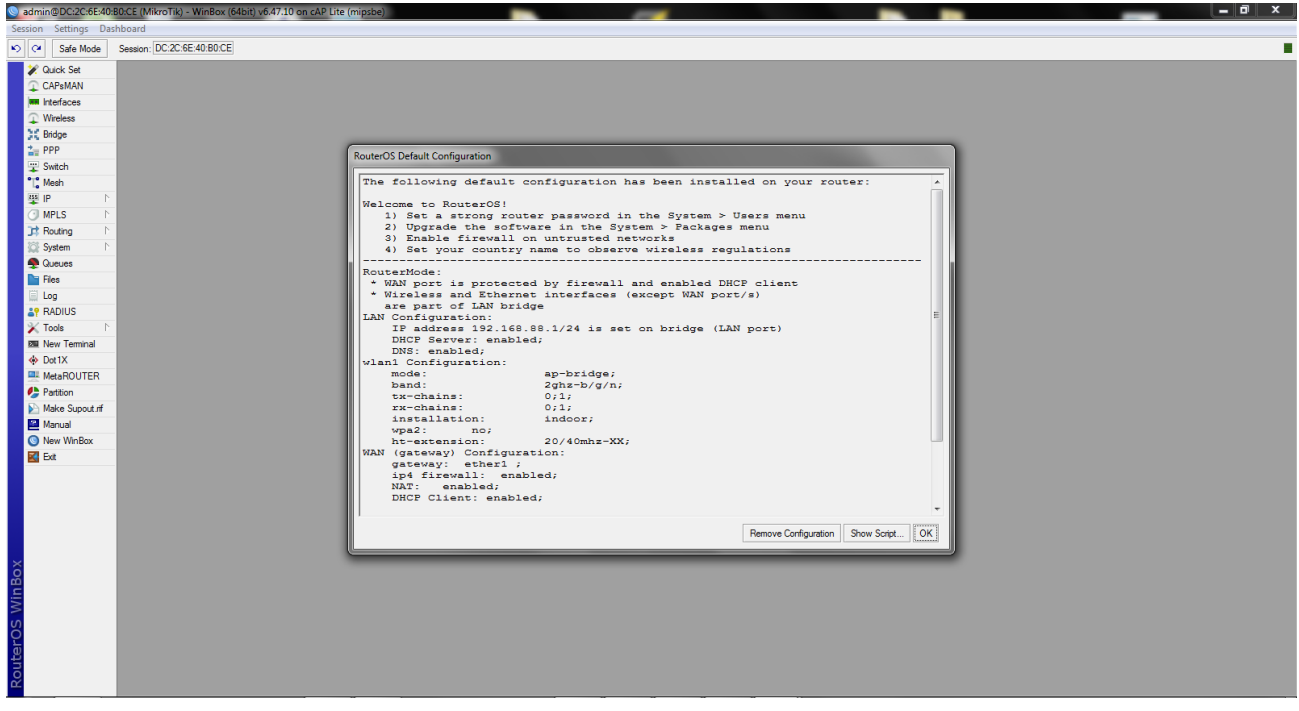

Далее в левом меню выбрать System -> Reset Configuration

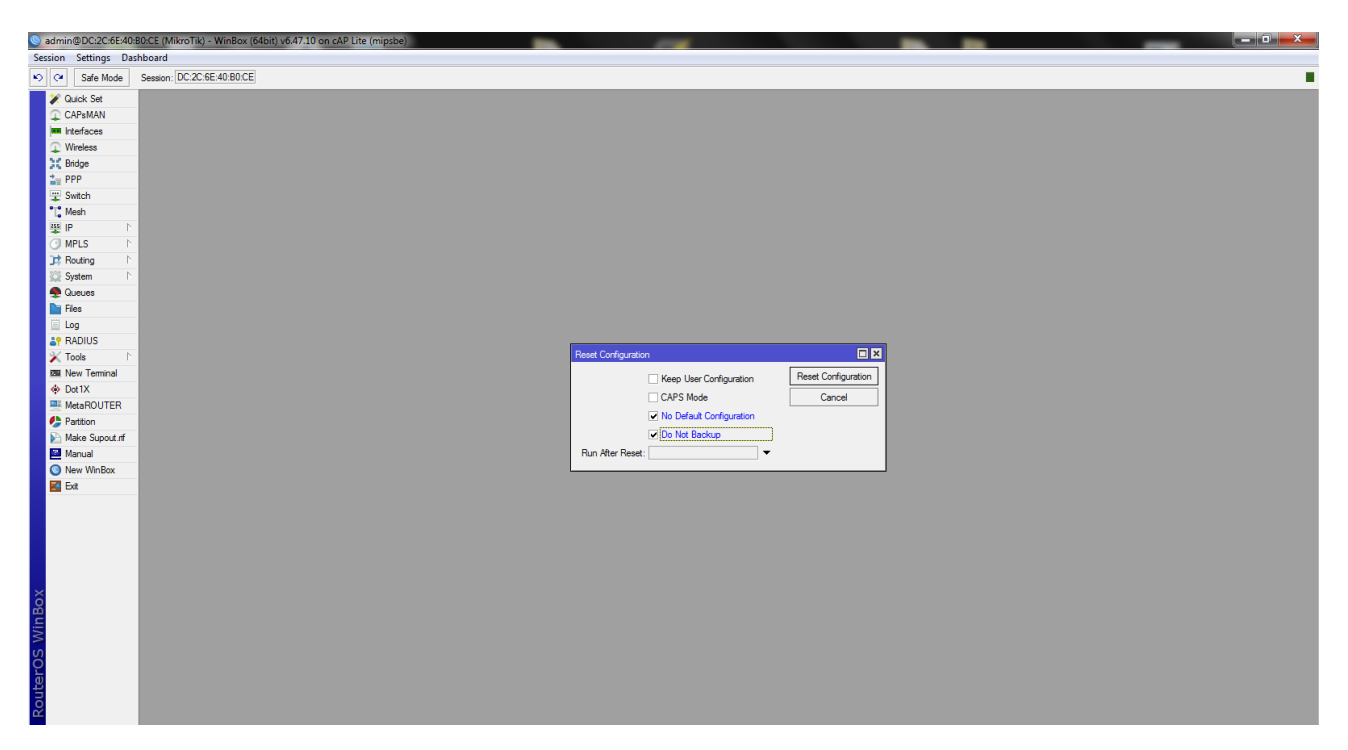

Поставить галочки на No Default Configuration и Do Not backup и нажать кнопку Reset Configuration. Точка перезагрузится и подключиться и залить на нее конфигурацию можно по основной инструкции

-----

## Приложение 2

## Файл конфигурации:

config.rsc